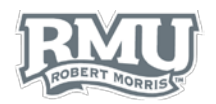

## ACCESS PAY STATEMENTS FROM HOME

### Installing VMware View

### **Windows**

- 1. Open a web browser, such as Google Chrome or Internet Explorer, and navigate to **[www.rmu.edu/view](http://www.rmu.edu/view)**
- 2. Log in using your RMU username and password
	- a. If you do not know your ID, call the Help Desk for assistance at **412-397-2211.**
	- b. If you do not know your password, reset it by clicking **"Forgot Password"** under the green **Sign In** button.
- 3. Select the icon for the device type [\(Figure 1\)](#page-0-0)
- 4. Users will be redirected to the VMware Download webpage
- 5. Select **Go To Downloads** for the operating system the device is using
	- a. If you do not know your operating system, call the Help Desk at **412-397-2211**.
- 6. Select the blue **Download** button to download the VMware installer [\(Figure 2\)](#page-0-1)
- 7. Open the downloaded file
- 8. Select **Run** to install VMware Horizon View Client
- 9. The installation wizard will open [\(Figure 3\)](#page-0-2)
- 10. Select **Next**
- 11. Select the check mark next to **I accept the terms in the License Agreement**, then select **Next**
- 12. Select **IPv4**, then select **Next**
- 13. Select **VMware Horizon Client**, then select **Next** [\(Figure 4\)](#page-0-3)
- 14. Enter **view.rmu.edu** into the field next to **Default Horizon Connection Server**, then select **Next** [\(Figure 5\)](#page-0-4)
- 15. Uncheck **Set default option to login as current user**, then select **Next**
- 16. Select the check boxes next to the two location options to access the program, then select **Next** [\(Figure 6\)](#page-0-5)
- 17. Select **Install**
- 18. Wait for the program to install, then select **Finish**
- 19. Restart the computer
- 20. Once the computer has started back up and the user has logged in, the **VMware Horizon View Client** icon will appear on the desktop and in the Start Menu **All Programs** folder

<span id="page-0-0"></span>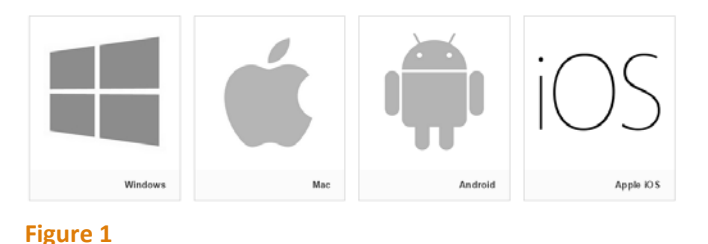

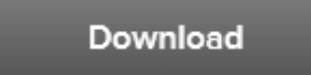

#### <span id="page-0-1"></span>**Figure 3**

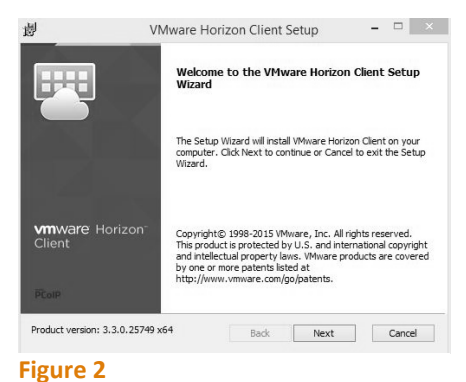

<span id="page-0-2"></span>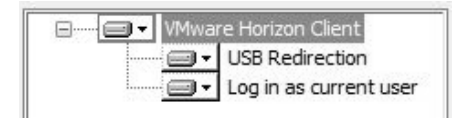

#### <span id="page-0-3"></span>**Figure 4**

Default Horizon Connection Server: view.rmu.edu

#### <span id="page-0-4"></span>**Figure 5**

Create shortcuts for VMware Horizon Client in the following places:

 $\sqrt{}$  Desktop Start Menu Programs Folder

<span id="page-0-5"></span>**Figure 6**

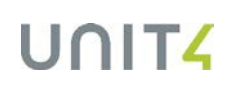

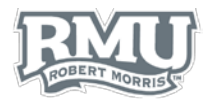

### Mac

- 1. Open a web browser, such as Google Chrome or Safari, and navigate to **[www.rmu.edu/view](http://www.rmu.edu/view)**
- 2. Log in using your RMU username and password
	- a. If you do not know your ID, call the Help Desk for assistance at **412-397-2211.**
	- b. If you do not know your password, reset it by clicking **"Forgot Password"** under the green **Sign In** button.
- 3. Select the icon for the device type [\(Figure 7\)](#page-1-0)
- 4. Users will be redirected to the VMware Download webpage
- 5. Select **Go To Downloads** for the operating system the device using
	- a. If you do not know your operating system, call the Help Desk at **412-397-2211**.
- 6. Select the blue **Download** button to download the VMware installer [\(Figure 12\)](#page-2-0)

**PCoIP** 

Connect

- 7. Open the downloaded file
- 8. Select **Agree** [\(Figure 9\)](#page-1-1)
- 9. Drag the VMware Horizon Client icon to the Applications folder to install the program [\(Figure 10\)](#page-1-2)
- 10. Open VMware Horizon View Client
- 11. When prompted, enter your password
- 12. Enter **view.rmu.edu** into the Connection Server field [\(Figure 11\)](#page-1-3)

Cancel

13. Select Continue and Accept the disclaimer

**VMware Horizon Client** 

<span id="page-1-0"></span>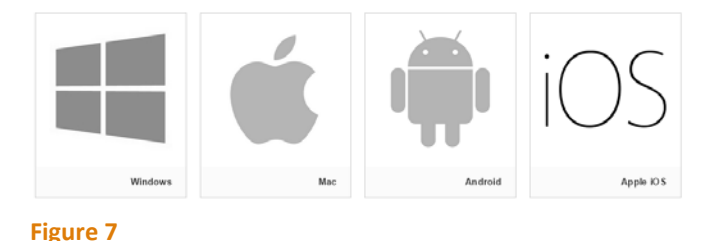

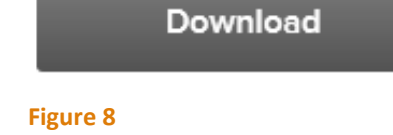

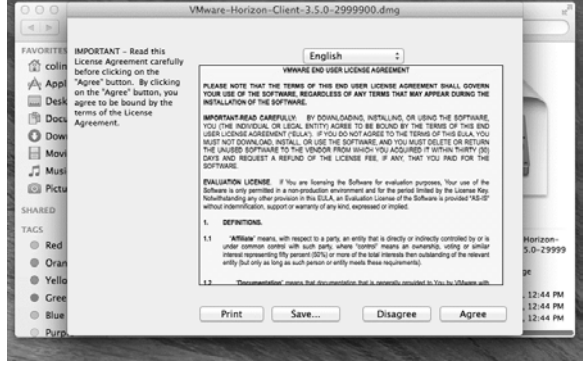

#### <span id="page-1-1"></span>**Figure 9**

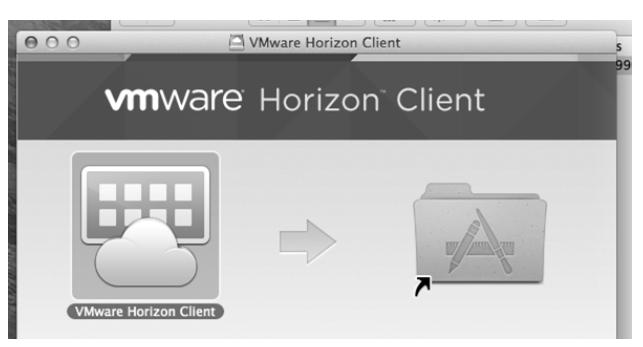

<span id="page-1-2"></span>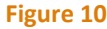

<span id="page-1-3"></span>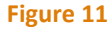

 $000$ 

**vm**ware Horizon

view.rmu.edu

Always connect at launch

Enter the name of the Connection Server.

# UNIT

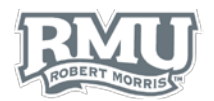

## Using VMware View

- 1. Open the **VMware Horizon View Client**
- 2. Double click the **view.rmu.edu** server [\(Figure 12\)](#page-2-0)
- 3. Read and Accept the **Disclaimer**
- 4. Enter your RMU **username** and **password**, then select **Login** [\(Figure 13\)](#page-2-1)
	- a. If you do not know your RMU username or password, contact the **Help Desk** at **412-397-2211.**
- 5. Select **Administrative View** by double clicking on the icon
- 6. The computer will then display a Robert Morris University desktop, which is connected to the RMU network
- 7. Access Unit4 normally.
- 8. To **Log Out** of the VMware connection
	- a. Select the **X** from the drop down bar at the top of the screen [\(Figure 14\)](#page-2-2); when prompted, select **OK** to disconnect
	- b. In the upper left corner of the VMware Horizon Client windeow, select the **Disconnect** icon [\(Figure 15\)](#page-2-3)
	- c. Select **OK** to close out of the VMware program

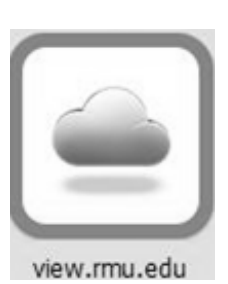

<span id="page-2-0"></span>**Figure 12**

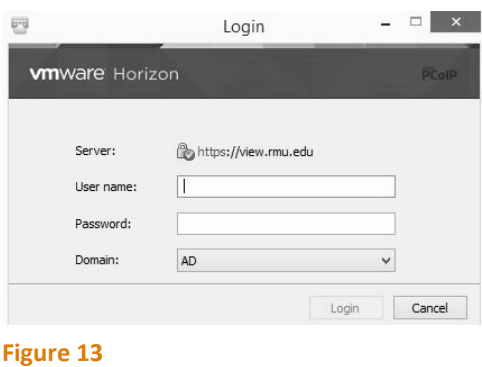

<span id="page-2-2"></span><span id="page-2-1"></span>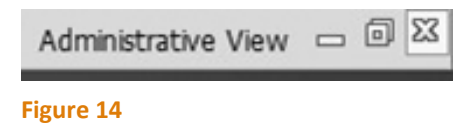

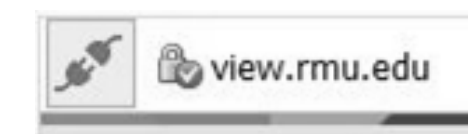

<span id="page-2-3"></span>**Figure 15**

# UNIT

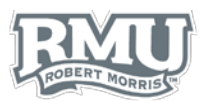

## Access Pay Statements

- 1. From the left menu of the home screen, select **Your employment** [\(Figure 16\)](#page-3-0)
- 2. Select **Your personnel information** from the **Your employment** tab [\(Figure 17\)](#page-3-1)
- 3. Select the blue paperclip icon in the top right of the screen [\(Figure 18\)](#page-3-2)
- 4. To change the window view, select one of the **Change view** options [\(Figure 19\)](#page-3-3)
	- a. **Grid** view icon looks like 9 boxes
	- b. **List** view appears with a three bar pattern
		- i. Items within the list view can be sorted by date
	- c. **Detailed** view is a square icon
- 5. Double-click the PDF of the pay statement to be viewed [\(Figure 20\)](#page-3-4)
	- a. *Note: the number beneath the PDF symbol references the year (2015) and the starting month (06-June) of the most recent pay statement.*
- 6. The pay statement opens as a PDF file
	- a. An example of a pay statement is included on the back of the guide [\(Figure 21\)](#page-4-0)

### Print Pay Statements

*NOTE: If users would like to print their Pay Statement, they must do so from a computer on the RMU campus.*

- 1. Open the PDF file
- 2. If the file downloads as an Adobe PDF:
	- a. Open the PDF
	- b. Select **File**
	- c. From the dropdown menu, select **Print**
	- d. Select **Print** from the print window
- 3. If the file opens in an internet browser:
	- a. Select the printer icon from the bottom right corner of the screen
	- b. Select **Print**

**Pay Statement Questions? Contact Human Resources** [humanresources@rmu.edu](mailto:humanresources@rmu.edu) (412) 397-6270

**Unit4 Questions? Contact the Help Desk** [help@rmu.edu](mailto:help@rmu.edu) (412) 397-2211

<span id="page-3-0"></span>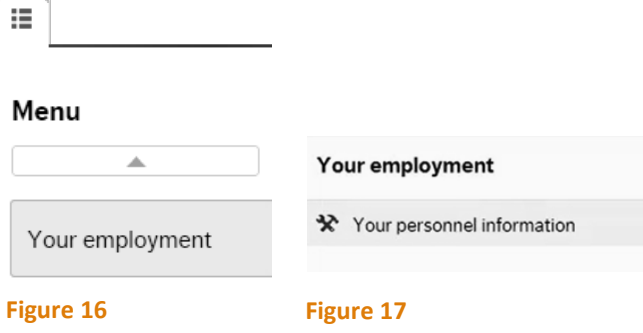

<span id="page-3-2"></span><span id="page-3-1"></span>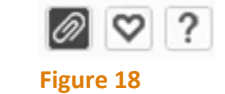

<span id="page-3-3"></span>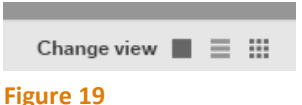

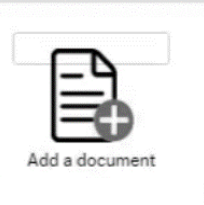

Documents ?

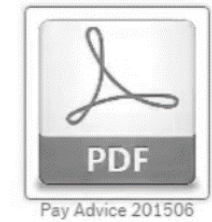

<span id="page-3-4"></span>**Figure 20**

UNIT

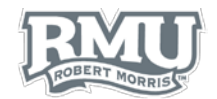

## Pay Statement Example

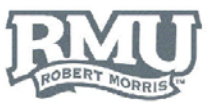

Robert Morris University<br>6001 University Boulevard<br>Moon Township, PA 15108

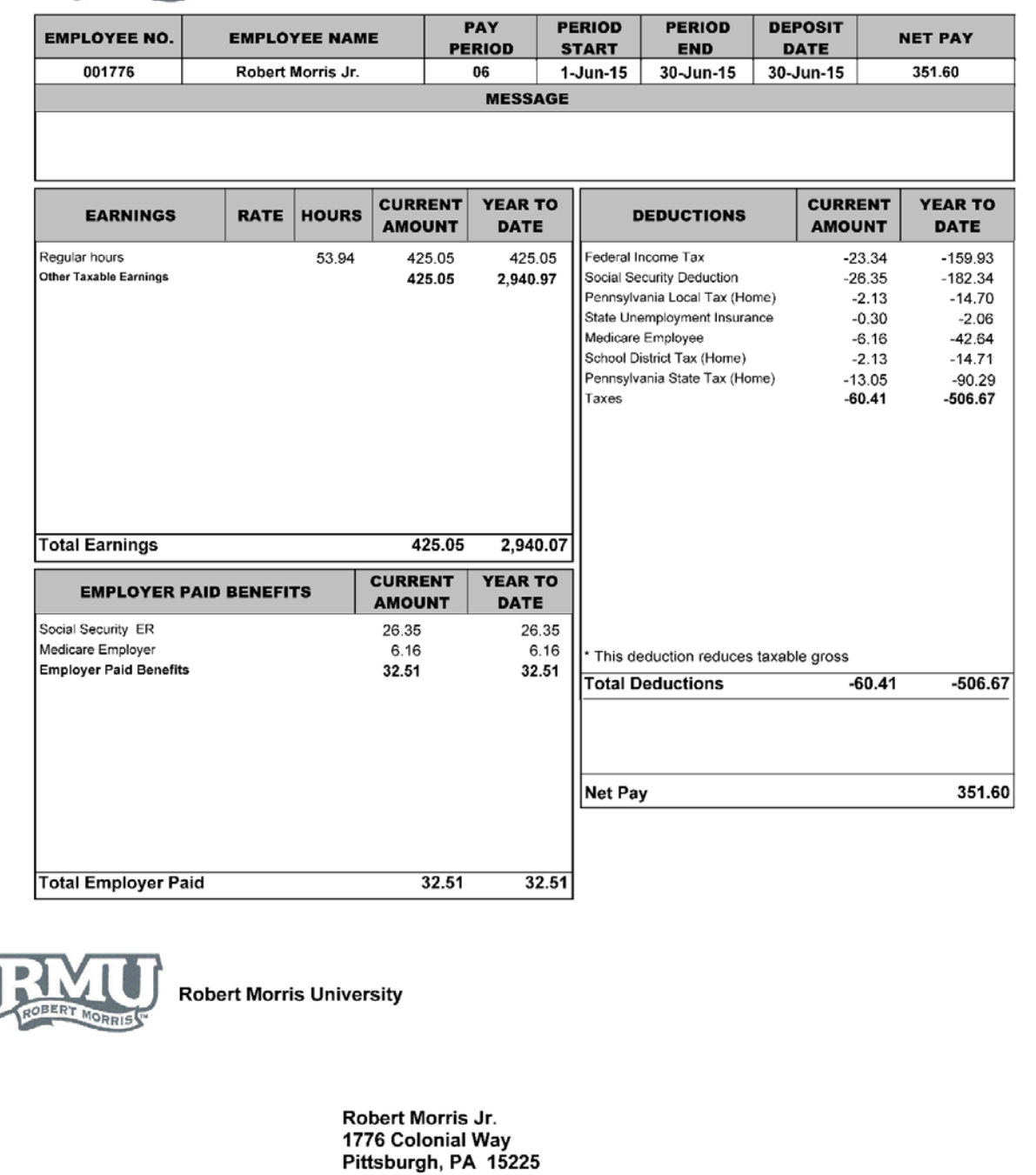

<span id="page-4-0"></span>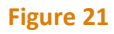

l